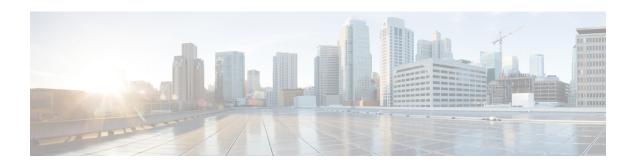

## **Performing Actions Using the Plug-in**

This chapter includes the following sections:

- Performing Actions Using the Plug-in, on page 1
- Managed and Unmanaged Server Actions, on page 2
- Service Profile Templates Actions, on page 6
- Service Profile Actions, on page 8
- Firmware Management Actions, on page 9
- UCS Domain Actions, on page 12

## **Performing Actions Using the Plug-in**

Cisco UCS Manager plug-in enables you to perform various actions on the servers, UCS domains, service profiles and service profile templates. The actions that you can perform are available, based on the association state of the servers and your user privileges. Before executing any action, an impact analysis is performed. Based on the result of the analysis, you are prompted to cancel or continue with the action.

You can perform the following actions on various components that can be managed using the plug-in:

#### Managed and Unmanaged servers:

- Create service profiles for servers allow you to create hardware or template based server profiles.
- Manage BIOS policy allow you to modify BIOS policy for a server.
- Associate service profile allow you to associate service profile for a server.
- Manage firmware host pack allow you to change host firmware pack for a server.
- Disassociate service profile allow you to disassociate service profile from a server.

### • Managed servers:

- Launch KVM allow you to launch the KVM console for the server.
- Launch UCSM allow you to launch the Cisco UCS Manager user interface for all registered UCS domains.
- UCS domains: Refresh UCS Domain allows you to refresh the physical inventory of a UCS domain.
- Service profile templates:

- Manage host firmware pack allow you to change host firmware pack for a service profile template.
- Manage Server Pools allow you to change server pools.
- Create Service Profiles from Template allow you to create service profiles using templates.
- Service profiles: Manage firmware host pack allows you to change firmware host pack for a service profile.

#### • Firmware:

- Upload Firmware —allow you to upload firmware bundle for a server.
- Modify Package Versions— allow you to upgrade or downgrade the firmware package version.
- Delete Upload Task— allow you to delete firmware upload task.
- Delete Firmware Package—allow you to delete firmware package bundle.

The following sections describe how to perform the available actions.

## **Managed and Unmanaged Server Actions**

### **Creating Service Profiles for Managed or Unmanaged Servers**

Perform the following steps to create a service profile:

#### **Procedure**

| Step 1 | Launch the vSphere HTML Client.                                                                                                    |
|--------|----------------------------------------------------------------------------------------------------|
| Step 2 | Go to the Shortcuts page, and launch the Cisco UCS Manager plug-in.                                                                                            |
| Step 3 | In the <b>Home</b> tab on the <b>Cisco UCS Management Center</b> page, you can view a list of all the registered UCS domains.                                  |
| Step 4 | Double-click a domain.                                                                                                    |
| Step 5 | Click <b>Rack Mounts</b> or <b>Chassis</b> .  A list of all the rack mounts or chassis associated with the UCS domain appears.                                 |
| Step 6 | Select a rack mount or chassis.                                                                                                    |
| Step 7 | Click <b>Managed Servers</b> or <b>Unmanaged Servers</b> .  A list of all the managed and unmanaged servers associated with the rack mount or chassis appears. |
| Step 8 | Select a server and right-click.                                                                                                    |
|        | For managed servers, right-click and select UCS Manager Plug-in Actions.                                                                                       |
| Step 9 | Click <b>Create Service Profile for Server</b> . Create Service Profile for Server screen appears.                                                             |

• Select Hardware Based Service Profile or Template Based Service Profile.

• Create Service Profile in Organization - Choose an organization from the drop-down menu.

In the Create Service Profile for Server, perform the following:

Step 10

- If you have chosen Hardware Based Service Profile, enter the following:
  - Name of the service profile.
  - Select Create Default vNICs or Create Default vHBAs.
  - Click OK.
- If you have chosen **Template Based Service Profile**, enter the following:
  - Name of the service profile.
  - Select a service profile template form the drop-down menu.
  - · Click OK.

This creates a service profile and associates it with the chosen server.

### **Managing BIOS Policies**

Step 13

Note

Perform the following steps to manage a BIOS policy for a server:

### **Procedure**

| Step 1  | Launch the vSphere HTML Client.                                                                                                    |
|---------|----------------------------------------------------------------------------------------------------|
| Step 2  | Go to the Shortcuts page, and launch the Cisco UCS plug-in.                                                                                                   |
| Step 3  | In the <b>Home</b> tab on the <b>Cisco UCS Management Center</b> page, you can view a list of all the registered UCS domains.                                 |
| Step 4  | Double-click a domain.                                                                                                    |
| Step 5  | Click <b>Rack Mounts</b> or <b>Chassis</b> .  A list of all the rack mounts or chassis associated with the UCS domain appears.                                |
| Step 6  | Select a rack mount or chassis.                                                                                                    |
| Step 7  | Click <b>Managed Servers</b> or <b>Unmanaged Servers</b> .  A list of all the managed or unmanaged servers associated with the rack mount or chassis appears. |
| Step 8  | Select a server and right-click.                                                                                                    |
| Step 9  | Click <b>Manage BIOS Policy</b> .  Manage BIOS Policy screen appears.                                                                                         |
| Step 10 | In the Manage BIOS Policy screen, select a BIOS Policy from the drop-down menu.                                                                               |
| Step 11 | Click Save Changes.                                                                                                    |
| Step 12 | To change the BIOS parameters, click on <b>BIOS Policy Instance</b> link. BIOS Policy screen appears.                                                         |

Make the necessary changes to the BIOS parameters and click **Save Changes**.

will apply to all the associated servers.

You can associate a BIOS policy to multiple servers, if you make changes to the policy, changes

### **Associating Service Profiles with the Servers**

Perform the following steps to associate a service profile with a server:

### **Procedure**

| Step 1  | Launch the vSphere HTML Client.                                                                                                    |
|---------|----------------------------------------------------------------------------------------------------|
| Step 2  | Go to the Shortcuts page, and launch the Cisco UCS plug-in.                                                                                                   |
| Step 3  | In the <b>Home</b> tab on the <b>Cisco UCS Management Center</b> page, you can view a list of all the registered UCS domains.                                 |
| Step 4  | Double-click a domain.                                                                                                    |
| Step 5  | Click <b>Rack Mounts</b> or <b>Chassis</b> .  A list of all the rack mounts or chassis associated with the UCS domain appears.                                |
| Step 6  | Select a rack mount or chassis.                                                                                                    |
| Step 7  | Click <b>Managed Servers</b> or <b>Unmanaged Servers</b> .  A list of all the managed or unmanaged servers associated with the rack mount or chassis appears. |
| Step 8  | Select a server and right-click.                                                                                                    |
| Step 9  | Click <b>Associate Service Profile</b> . Associate Service Profile screen appears.                                                                            |
| Step 10 | In the <b>Associate Service Profile</b> screen, select <b>Available Service Profiles</b> or <b>All Service Profiles</b> . A list of service profiles appears. |
| Step 11 | Select a service profile from the list and click <b>OK</b> . The chosen service profile is associated with the server.                                        |

### **Managing Host Firmware Pack**

Perform the following steps to manage firmware host packs for servers:

| Step 1 | Launch the vSphere HTML Client.                                                                                                    |
|--------|----------------------------------------------------------------------------------------------------|
| Step 2 | Go to the Shortcuts page, and launch the Cisco UCS plug-in.                                                                                                   |
| Step 3 | In the <b>Home</b> tab on the <b>Cisco UCS Management Center</b> page, you can view a list of all the registered UCS domains.                                 |
| Step 4 | Double-click a domain.                                                                                                    |
| Step 5 | Click <b>Rack Mounts</b> or <b>Chassis</b> .  A list of all the rack mounts or chassis associated with the UCS domain appears.                                |
| Step 6 | Select a rack mount or chassis.                                                                                                    |
| Step 7 | Click <b>Managed Servers</b> or <b>Unmanaged Servers</b> .  A list of all the managed or unmanaged servers associated with the rack mount or chassis appears. |
| Step 8 | Select a server and right-click.                                                                                                    |
| Sten 9 | Select Manage Firmware Host Pack                                                                                                    |

The Manage Firmware Host Pack wizard appears.

- **Step 10** In the **Manage Firmware Host Pack** wizard, select a firmware host pack from the drop-down menu.
- Step 11 Click Save Changes.

### Disassociating a Service Profile from a Managed or Unmanaged Server

Perform the following steps to disassociate a service profile from a server:

### **Procedure**

| Step 1  | Launch the vSphere HTML Client.                                                                                                    |
|---------|----------------------------------------------------------------------------------------------------|
| Step 2  | Go to the Shortcuts page, and launch the Cisco UCS plug-in.                                                                                                   |
| Step 3  | In the <b>Home</b> tab on the <b>Cisco UCS Management Center</b> page, you can view a list of all the registered UCS domains.                                 |
| Step 4  | Double-click a domain.                                                                                                    |
| Step 5  | Click <b>Rack Mounts</b> or <b>Chassis</b> .  A list of all the rack mounts or chassis associated with the UCS domain appears.                                |
| Step 6  | Select a rack mount or chassis.                                                                                                    |
| Step 7  | Click <b>Managed Servers</b> or <b>Unmanaged Servers</b> .  A list of all the managed or unmanaged servers associated with the rack mount or chassis appears. |
| Step 8  | Select a server and right-click.                                                                                                    |
| Step 9  | Click Disassociate Service Profile.                                                                                                    |
| Step 10 | In the <b>Disassociate Service Profile</b> screen, select the service profile and click <b>OK</b> . The service profile is disassociated from the server.     |

### Launching the KVM Console of a Managed Server

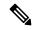

Note

The following steps are valid for Release 3.0(x) onwards.

The KVM Launch Manager enables you to access a server through the KVM console without logging in to Cisco UCS Manager.

Perform the following steps to launch the KVM console of the server:

- Step 1 Launch the vSphere HTML Client.Step 2 Go to the Shortcuts page, and launch the Cisco UCS plug-in.
- **Step 3** Navigate to the server on which you want to launch the KVM.

- **Step 4** Select the server, and click **Launch KVM**.
  - A list of configured in-band management and out-of-band management IP addresses are displayed.
- **Step 5** Select the IP address through which you want to launch the KVM, and click **OK**.

### **Launching the UCSM User Interface for a Managed Server**

Perform the following steps to launch the Cisco UCS Manager user interface:

#### **Procedure**

- **Step 1** Launch the vSphere HTML Client.
- **Step 2** Go to the Shortcuts page, and launch the Cisco UCS plug-in.
- Step 3 On the left pane, click Hosts and Clusters.
  - A list of all the hosts appear.
- **Step 4** Select a host with a registered UCSM domain.
- Step 5 On the left pane, select a server and right-click and choose All Cisco UCS vCenter Plug-in Actions.
  - A list of all the available actions appear.
- Step 6 Click Launch UCSM.

## **Service Profile Templates Actions**

### **Managing Host Firmware Pack for Service Profile Templates**

Perform the following steps to manage firmware host packs for servers:

- **Step 1** Launch the vSphere HTML Client.
- **Step 2** Go to the Shortcuts page, and launch the Cisco UCS plug-in.
- Step 3 In the Home tab on the Cisco UCS Management Center page, you can view a list of all the registered UCS domains.
- Step 4 Double-click a domain.
- **Step 5** On the right pane of the screen, click **Configure** > **Service Profile Template**.
- **Step 6** Select a service profile template.
- Step 7 Click Actions and select Manage Firmware Host Pack.
  The Manage Firmware Host Pack wizard appears.
- **Step 8** In the **Manage Firmware Host Pack** wizard, select a firmware host pack from the drop-down menu.

### Step 9 Click Save Changes.

## **Managing Server Pools**

Perform the following steps to manage server pools:

#### **Procedure**

| Step 1  | Launch the vSphere HTML Client.                                                                                               |
|---------|----------------------------------------------------------------------------------------------------|
| Step 2  | Go to the Shortcuts page, and launch the Cisco UCS plug-in.                                                                   |
| Step 3  | In the <b>Home</b> tab on the <b>Cisco UCS Management Center</b> page, you can view a list of all the registered UCS domains. |
| Step 4  | Double-click a domain.                                                                                                    |
| Step 5  | On the right pane of the screen, click Configure > Service Profile Templates                                                  |
| Step 6  | Select a service profile template.                                                                                            |
| Step 7  | Click <b>Actions</b> and select <b>Manage Server Pools</b> . Associated Server Pools pop-up appears.                          |
| Step 8  | Click <b>Associate with Server Pool</b> . Associate with Server Pool pop-up appears.                                          |
| Step 9  | Select Pool Assignment and Server Pool Qualification from the respective drop-down menus.                                     |
| Step 10 | Click <b>OK</b> .                                                                                                    |
|         |                                                                                                    |

## **Creating Service Profiles From Templates**

Perform the following steps to create service profiles from templates:

#### **Procedure**

fields.

Step 8

| Launch the vSphere HTML Client.                                                                                                |
|----------------------------------------------------------------------------------------------------|
| Go to the Shortcuts page, and launch the Cisco UCS plug-in.                                                                    |
| In the <b>Home</b> tab on the <b>Cisco UCS Management Center</b> page, you can view a list of all the registered UCS domains.  |
| Double-click a domain.                                                                                                    |
| On the right pane of the screen, click <b>Configure</b> > <b>Service Profile Templates</b>                                     |
| Select a service profile template.                                                                                             |
| Click <b>Actions</b> and select <b>Create Service Profiles From Template</b> using which you want to create a service profile. |
| Create Service Profiles From Template pop-up appears.                                                                          |

Enter the prefix, suffix and the number of instances of the service profile you want to create in the respective

### Step 9 Click OK.

### **Service Profile Actions**

### **Managing Host Firmware Pack for a Service Profile**

Perform the following steps to manage firmware host packs for servers:

#### **Procedure**

| Step 1 | Launch the vSphere HTML Client.                                                                                               |
|--------|----------------------------------------------------------------------------------------------------|
| Step 2 | Go to the Shortcuts page, and launch the Cisco UCS plug-in.                                                                   |
| Step 3 | In the <b>Home</b> tab on the <b>Cisco UCS Management Center</b> page, you can view a list of all the registered UCS domains. |
| Step 4 | Double-click a domain.                                                                                                    |
| Step 5 | On the right pane of the screen, click <b>Configure</b> > <b>Service Profile</b> .                                            |
| Step 6 | Select a service profile.                                                                                                    |
| Step 7 | Click <b>Actions</b> and select <b>Manage Firmware Host Pack</b> .  The <b>Manage Firmware Host Pack</b> wizard appears.      |
| Step 8 | In the Manage Firmware Host Pack wizard, select a firmware host pack from the drop-down menu.                                 |
| Sten 9 | Click Save Changes                                                                                                    |

## **Acknowledging Pending Activities**

Perform the following steps to acknowledge the pending activities for servers:

#### **Procedure**

Step 1 Launch the vSphere HTML Client. Step 2 Go to the Shortcuts page, and launch the Cisco UCS plug-in. Step 3 In the Home tab on the Cisco UCS Management Center page, you can view a list of all the registered UCS domains. Step 4 Double-click a domain. Step 5 On the right pane of the screen, click **Configure** > **Service Profile** . Step 6 Click **Pending Activities**. The **Pending Activities** wizard appears. Step 7 On the **Pending Activities** wizard, check the **Reboot now** check box against the servers for which you want to trigger the reboot.

### Step 8 Click Ok.

# **Firmware Management Actions**

## **Uploading Firmware Packages**

Perform the following steps to upload firmware host packs for the servers:

| Step 1 | Launch the vSphere HTML Client.                                                                                               |
|--------|----------------------------------------------------------------------------------------------------|
| Step 2 | Go to the Shortcuts page, and launch the Cisco UCS plug-in.                                                                   |
| Step 3 | In the <b>Home</b> tab on the <b>Cisco UCS Management Center</b> page, you can view a list of all the registered UCS domains. |
| Step 4 | Double-click a domain.                                                                                                    |
| Step 5 | On the right pane of the screen, click Configure > Firmware > Firmware Upload Tasks.                                          |
| Step 6 | Click <b>Actions</b> and select <b>Upload Firmware</b> .  The <b>Upload Firmware Bundle</b> dialog box appears.               |
| Step 7 | In the Upload Firmware Bundle dialog box, complete the following:                                                             |

| Action            | Description                                                                                                    |
|-------------------|----------------------------------------------------------------------------------------------------|
| Protocol field    | The protocol type. This can be one of the following:  • FTP  • TFTP  • SCP  • SFTP                                                                                                    |
| Server field      | The IP address or hostname of the server on which the firmware bundle resides. Depending on the setting in the <b>Protocol</b> field, the name of the server may vary.                                                                                                    |
| Filename field    | The name of the firmware bundle on the server.                                                                                                    |
| Remote Path field | The absolute path to the file on the remote server.  If you use SCP, the absolute path is always required. If you use any other protocol, you may not need to specify a remote path if the file resides in the default download folder. For details about how your file server is configured, contact your system administrator. |

| Action         | Description                                                                                                    |
|----------------|----------------------------------------------------------------------------------------------------|
| User field     | The username the system should use to log in to the server. This field does not apply if the protocol is TFTP. |
| Password field | The password for the server. This field does not apply if the protocol is TFTP.                                |

Step 8 Click Ok.

Uploads the firmware package and the uploaded package appears on the Firmware Packages tab.

- Step 9 (Optional) To delete a firmware package, select the firmware package and click Actions > Delete Upload

  Task
- **Step 10** (Optional) Click **Ok** in the delete confirmation prompt.

### **Modifying Package Version for Host Firmware Pack**

Perform the following steps to modify the firmware host packs for the servers:

#### **Procedure**

| <b>Step 1</b> Launch the vSphere HTML Client. |
|-----------------------------------------------|
|-----------------------------------------------|

- **Step 2** Go to the Shortcuts page, and launch the Cisco UCS plug-in.
- Step 3 In the Home tab on the Cisco UCS Management Center page, you can view a list of all the registered UCS domains.
- **Step 4** Double-click a domain.
- Step 5 On the right pane of the screen, click Configure > Firmware > Host Firmware Packages.
- Step 6 Expand Org.
- Step 7 Select the host firmware package that is associated with the service profile or the servers for which you want to upgrade or downgrade the firmware.
  - Note You can view the currently associated service profiles to host firmware package by clicking Modify Package Version. This displays the existing packages.
  - **Note** If you want to upgrade the firmware on server that does not have an associated service profile, select the **default** host firmware package. Choosing this option upgrades the firmware on all the unassociated servers or service profiles associated to the default host firmware package.
- **Step 8** Click Actions > Modify Package Versions.

The **Modify Package Versions** wizard appears.

**Step 9** For the B-Series and C-Series servers, select the firmware versions to which you want to upgrade from the respective **Blade Package** and **Rack Package** drop-down lists.

**Step 10** The **Host Firmware Package Dependencies** area, lists all the associated service profiles, affected hosts and their VMs.

Step 11 Click Next.

Summary of the impacted endpoints and their status appear.

**Step 12** (Optional) Use the available filter option to view specific impacts.

Step 13 If ESXi is running on any impacted server, **Move all the running hosts to maintenance mode** is enable by default. If you want to update the firmware package without moving the host to maintenance mode, check **Upgrade even with running server**.

**Note** The firmware upgrade process terminates if the hosts are not successfully moved to a maintenance mode.

**Note** After the upgrade, all the hosts remain in the maintenance mode until you manually exit the hosts from the maintenance mode.

### Step 14 Click Update.

Initiates the upgrade process.

**Note** If the upgrade process aborts due to any fault, check the hosts status manually to see whether any of the hosts are pending or moved to maintenance mode.

**Note** If you encounter a timeout error during the upgrade process, move the hosts to maintenance mode manually, and then rerun the **Modify Package Versions** wizard to trigger the firmware upgrade.

Step 15 After successful firmware upgrade, an **Alert** message dialog box appears. Review the message and click **Ok** to exit.

If you want to trigger an immediate reboot for a few or all the servers, click **Pending Activities**.

Note The Pending Activities option appear when UCS maintenance policy is set to User Acknowledge or Scheduled for maintenance window for associated service profiles.

### **Step 16** (Optional) On the **Pending Activities** page, you can do the following:

- a) On the **Scheduled Activities** tab, you can override the schedule state and trigger an immediate reboot for the servers in the list. For immediate reboot, check the **Reboot Now** checkbox against respective service profile and click **Ok**.
- b) on the User Acknowledged Activities tab, you can acknowledge an activity, or trigger immediate reboot for the servers in the list. For immediate reboot, check the Reboot Now checkbox against respective service profile and click Ok.

### **Deleting Uploaded Task**

#### **Procedure**

**Step 1** Launch the vSphere HTML Client.

- **Step 2** Go to the Shortcuts page, and launch the Cisco UCS plug-in.
- Step 3 In the Home tab on the Cisco UCS Management Center page, you can view a list of all the registered UCS domains.
- **Step 4** Double-click a domain.
- Step 5 On the right pane of the screen, click Configure > Firmware > Firmware Upload Tasks.
- **Step 6** Select the task that you want to delete.
- Step 7 Click Actions and select Delete Upload Task.
- **Step 8** Click **OK** in the delete confirmation box.

Click **OK** in the delete success box.

### **Deleting Firmware Package**

#### **Procedure**

- **Step 1** Launch the vSphere HTML Client.
- **Step 2** Go to the Shortcuts page, and launch the Cisco UCS plug-in.
- Step 3 In the Home tab on the Cisco UCS Management Center page, you can view a list of all the registered UCS domains.
- **Step 4** Double-click a domain.
- Step 5 On the right pane of the screen, click Configure > Firmware > Firmware Packages.
- **Step 6** Select the firmware package that you want to delete.
- **Step 7** Click **Actions** and select **Delete Firmware Package**.
- **Step 8** Click **OK** in the delete confirmation box.

Click **OK** in the delete success box.

### **UCS Domain Actions**

### **Refreshing UCS Domain Inventory**

Perform the following steps to reload a UCS domain inventory:

- **Step 1** Launch the vSphere HTML Client.
- **Step 2** Go to the Shortcuts page, and launch the Cisco UCS Manager plug-in.

- **Step 3** In the **Home** tab on the **Cisco UCS Management Center** page, you can view a list of all the registered UCS domains.
- Step 4 Double-click a domain.
- Step 5 Select Refresh UCS Domain.

If **Actions** are not working, then perform the following steps:

- a. Click More Objects > Fabric Interconnects.
- **b.** From the list, click any Fabric interconnect.
- c. Select the More Objects tab.
- d. Right-click Domain and select Reload UCS Domain.

Reloads the UCS domain inventory.

**Refreshing UCS Domain Inventory**